# **Instrucciones para autores/-as**

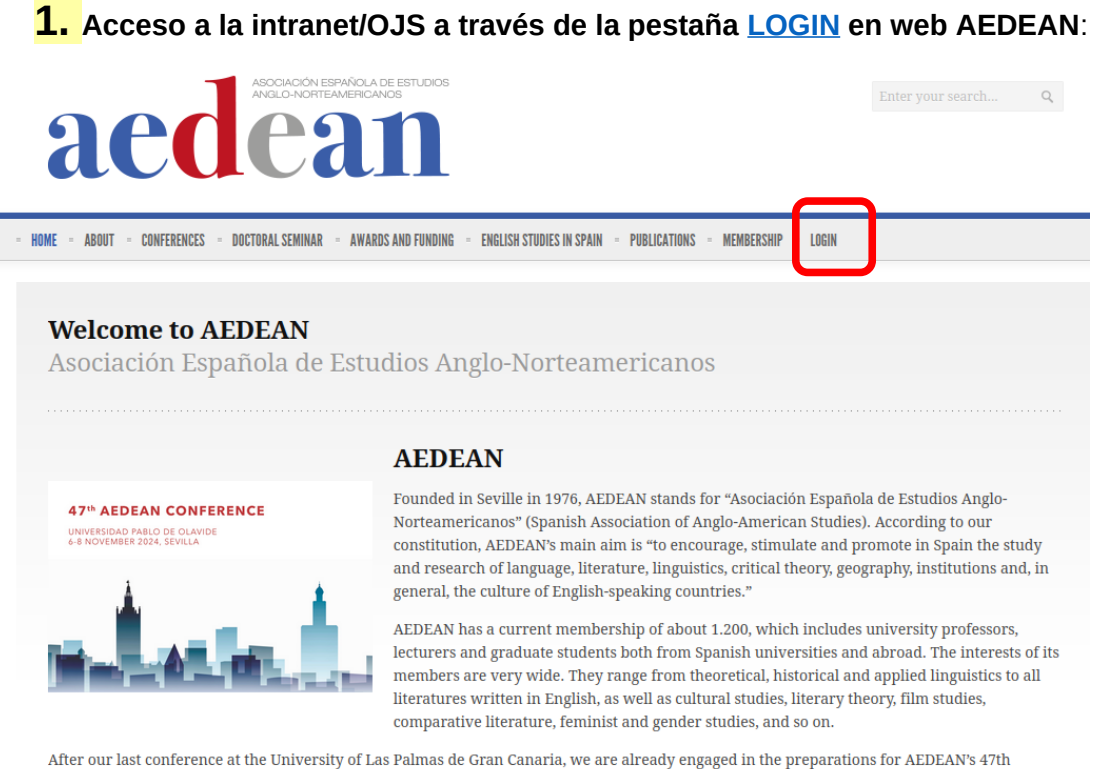

conference in Sevilla. The conference website is now available at https://eventos.upo.es/91834/detail/47th-aedean-conference.html

Debes acceder con tu usuario y contraseña por la sección **Log in (47th AEDEAN Conference – Universidad Pablo de Olavide, Sevilla).** El *username* es la dirección de correo electrónico que tienes dada de alta en la asociación (por ejemplo: maria.garcia@gmail.com). La contraseña es la que se ha utilizado en la intranet basada en el OJS. Si es la primera vez que entras en la intranet/OJS, es necesario que pidas una nueva contraseña: *Have you forgotten your password?* (en azul debajo de *Login*):

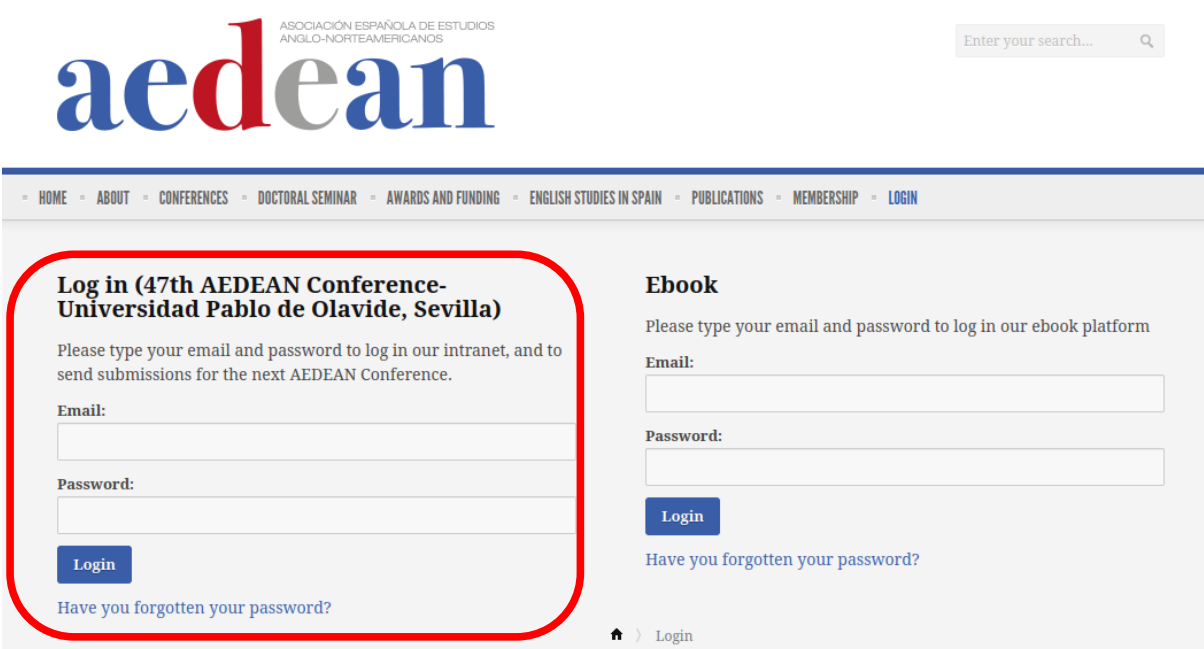

Una vez dentro de la Intranet, si tienes más de un rol, debes fijarte en la fila *Author*:

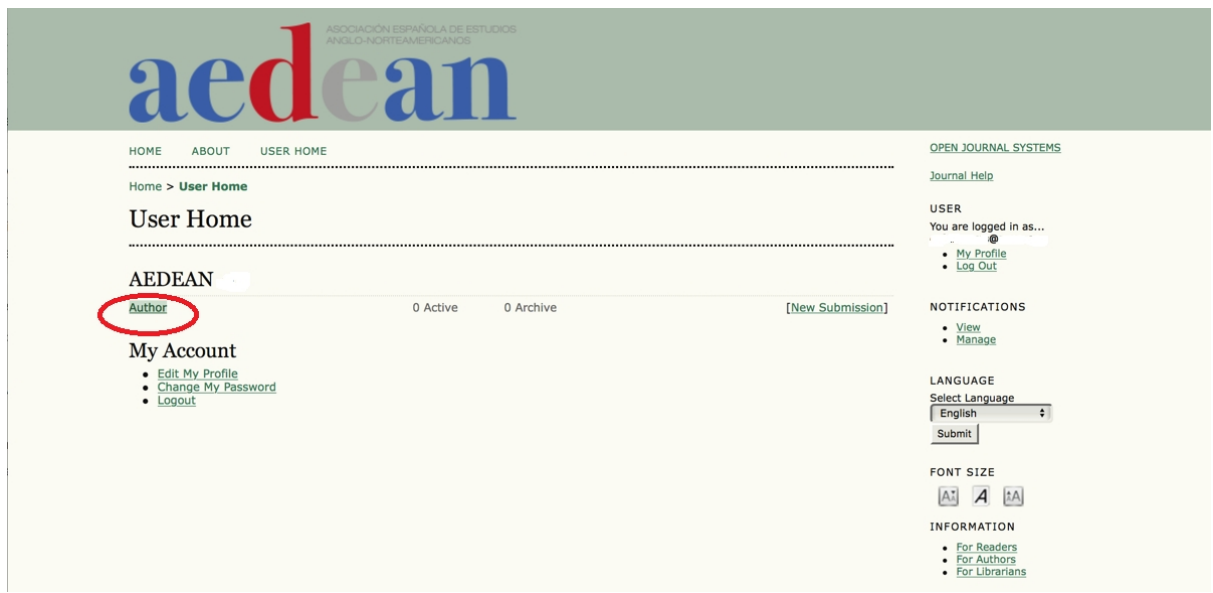

**2. Envío de contribuciones**: Haz clic en *Start a New Submission*. El proceso tiene 5 pasos.

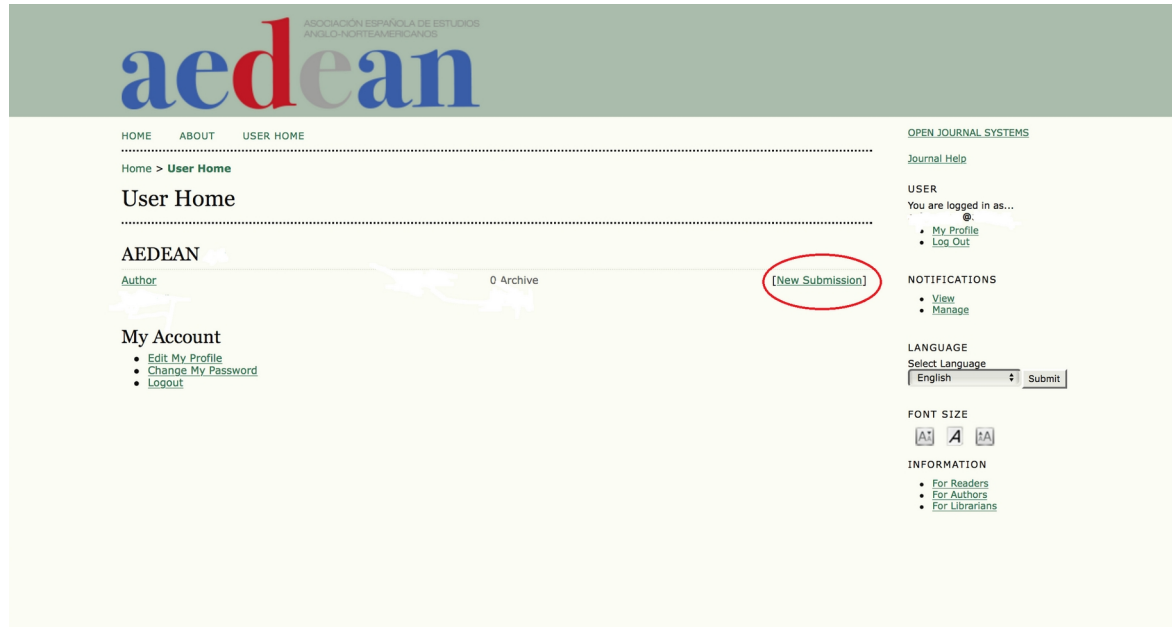

**Paso 1**: **STARTING THE SUBMISSION**. Marcar el panel temático en el desplegable en **SECTION**. Te ruego encarecidamente que utilices el *[template](https://docs.google.com/document/d/1EahomILMOVY9m3XGdd6ZcP8Rp_bkY6I1/edit?usp=sharing&ouid=118348522029874545187&rtpof=true&sd=true)* publicado en la web del Congreso de la Universidad Pablo de Olavide (Sevilla) puesto que facilitará en gran medida la evaluación de la propuestas y la elaboración del libro de abstracts por parte del Comité Organizador local. **Importante**: asegúrate de que el archivo que envías es anónimo borrando la información

personal (instrucciones en *Ensuring a blind review*). Escoge el tipo de trabajo en el desplegable (*paper, round table, workshop*). Aparecerá automáticamente en el campo *Comments for Editor* al hacer clic en **SAVE AND CONTINUE.**.

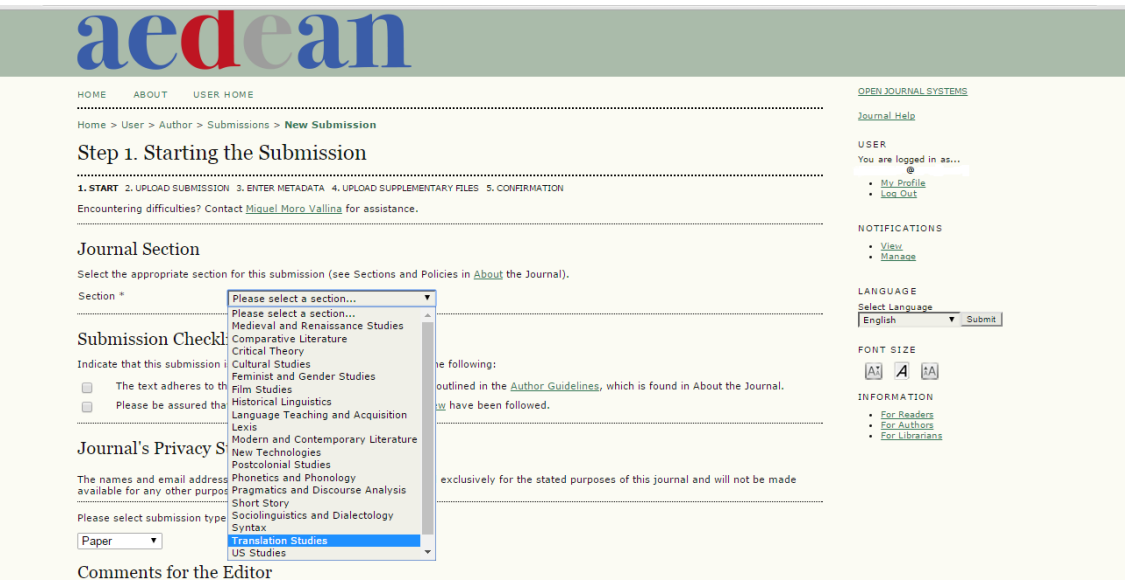

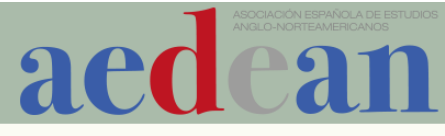

ABOUT USER HOME ÁREA DE DOCUMENTOS

Home > User > Author > Submissions > New Submission

## Step 1. Starting the Submission

Encountering difficulties? Contact Miguel Moro Vallina for assistance.

#### **Journal Section**

Select the appropriate section for this submission (see Sections and Policies in About the Journal). Section \* Medieval and Renaissance Studies v

#### **Submission Checklist**

Indicate that this submission is ready to be submitted by checking off the following:

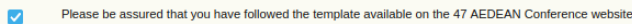

### **Journal's Privacy Statement**

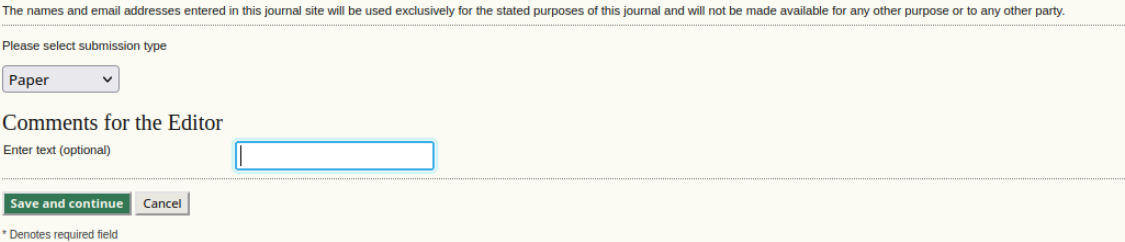

**Paso 2**: **UPLOADING THE SUBMISSION**. Selecciona en tu ordenador el archivo con el abstract (formato doc o docx), siguiendo la [plantilla disponible](https://docs.google.com/document/d/1EahomILMOVY9m3XGdd6ZcP8Rp_bkY6I1/edit?usp=sharing&ouid=118348522029874545187&rtpof=true&sd=true) en la [web de](https://aedean.org/?page_id=137)  [AEDEAN](https://aedean.org/?page_id=137) y según las *[Author Guidelines](https://intranet.aedean.org/index.php?journal=conference&page=about&op=submissions#authorGuidelines)* que ahí se especifican.

**MUY IMPORTANTE:** Para que tu archivo quede alojado en la plataforma DEBES HACER CLIC en **UPLOAD**.

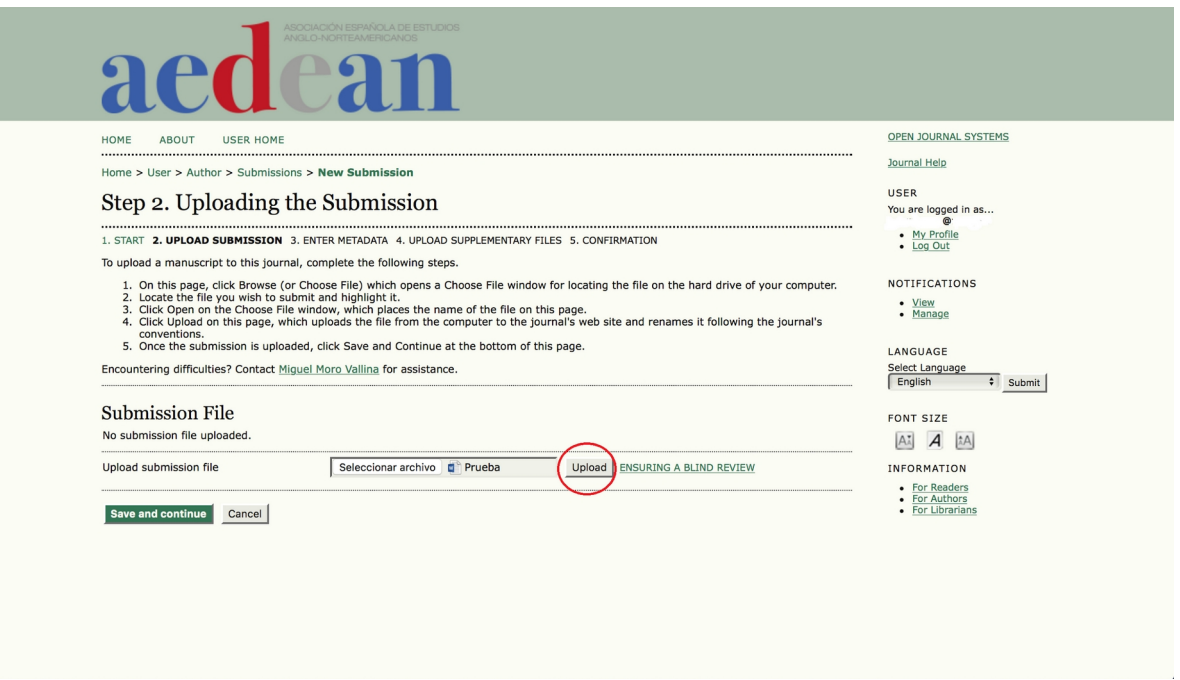

El programa asignará un código aleatorio a tu archivo (*File name*). **SAVE AND CONTINUE.**

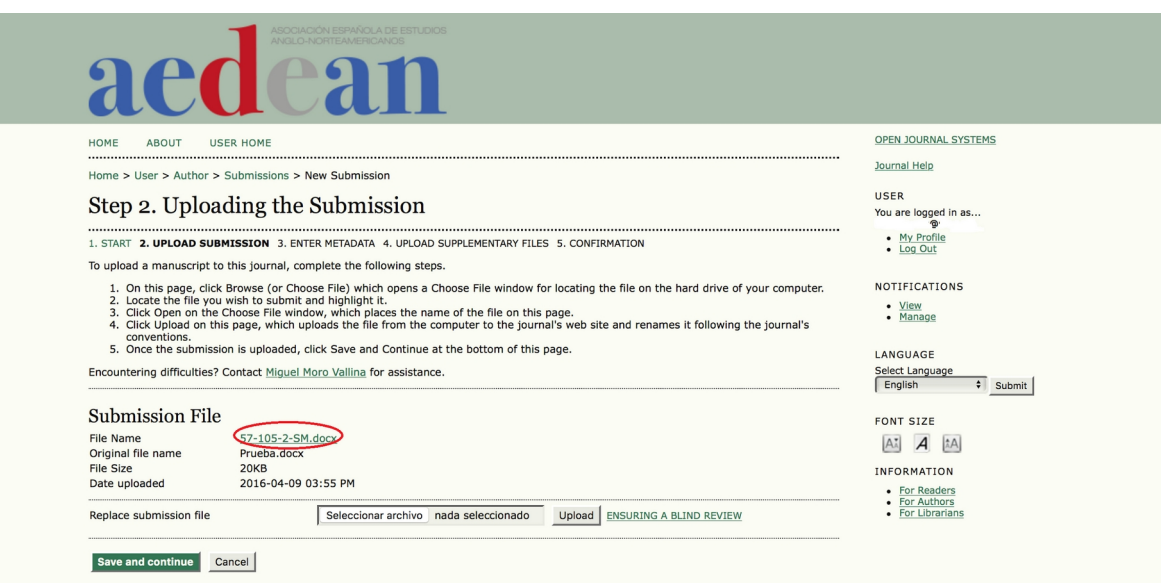

**Paso 3**: **ENTER METADATA.** Cubre tus datos personales; título; *abstract*; *keywords* separados por puntos y coma; *references* (cubre sólo los campos obligatorios marcados con el asterisco). Si quieres añadir más autores/-as, haz clic en **ADD AUTHOR**. **Importante:** Debes cumplimentar todos los campos obligatorios (marcados con un asterisco \*) ANTES de ADD AUTHOR. Por defecto el/la socio/a que realiza la *submission* aparecerá como contacto principal. Si queréis que otro de los autores sea el contacto principal, marcad *Principal contact for editorial correspondence*. Recordad que, en el caso de las *Round Tables* en el propio texto del *abstract* los autores no deben estar identificados por lo que debéis mencionarlos como *author 1*, *author 2*, etc. seguido del *abstract* correspondiente. Recordad también que es un **requisito obligatorio que todos/as / los/as participantes en las mesas redondas han de ser socios/as de AEDEAN**.

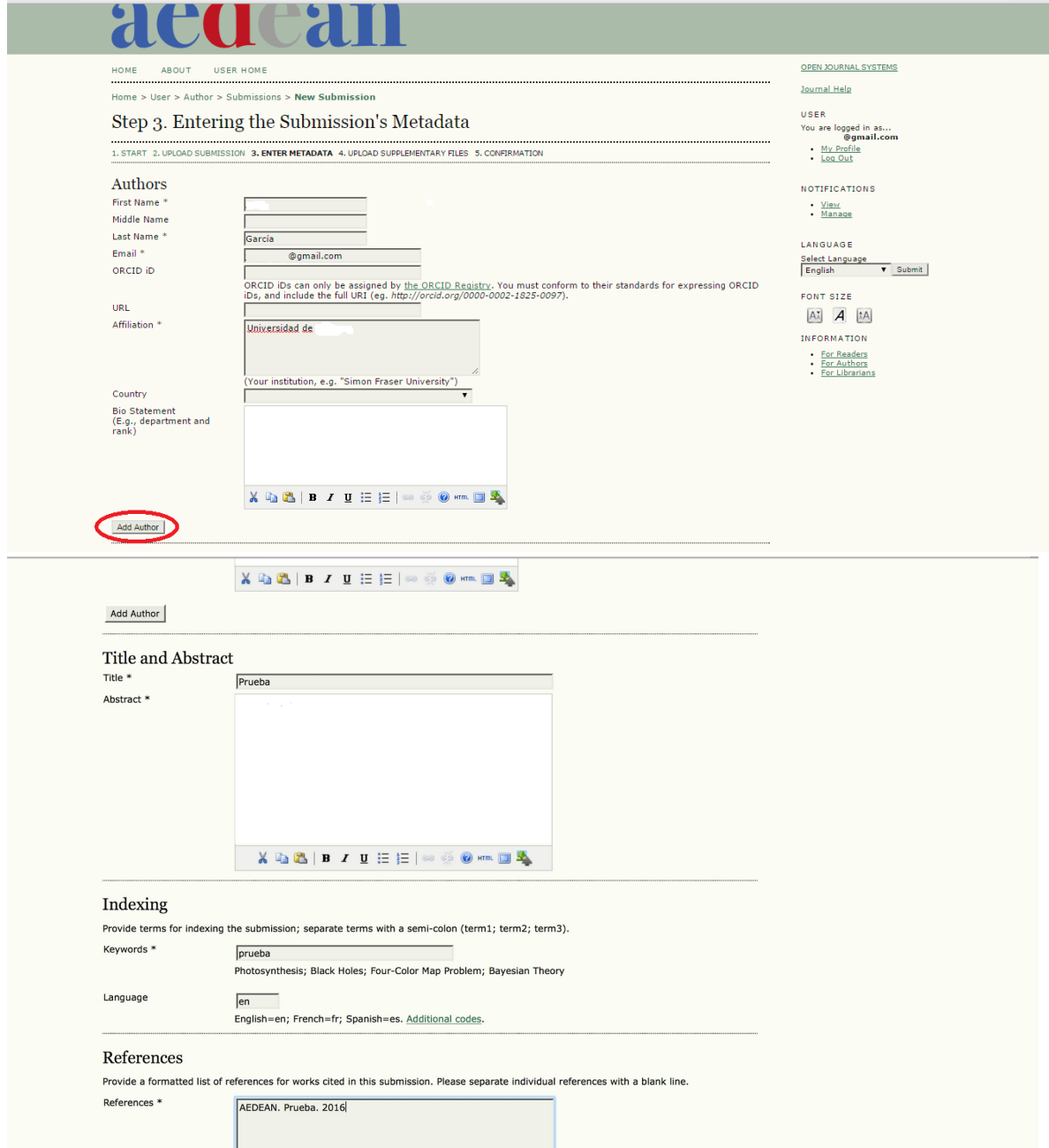

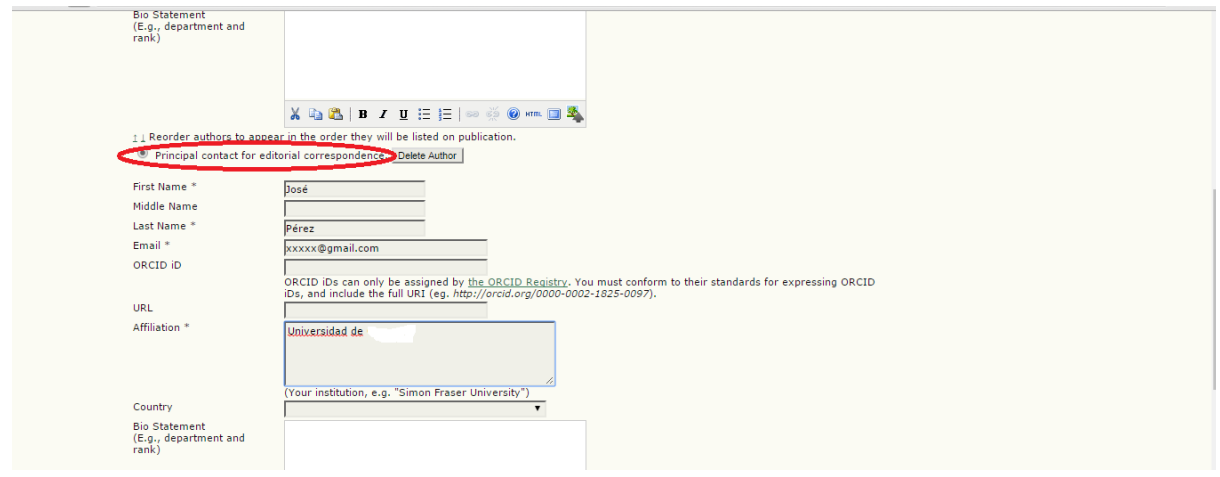

**Paso 4**: **UPLOADING SUPPLEMENTARY FILES**. Emplea este paso **solo** en estas dos circunstancias:

(i) Subir la prueba de cumplir las condiciones del **Premio Catalina Montes a la mejor comunicación.** Pueden presentarse los socios y las socias de AEDEAN que, estando al día en el pago de su cuota, estén en posesión de la licenciatura o grado y no hayan leído aún la tesis doctoral, o lo hayan hecho en el año académico en curso. (ver las bases del Premio en [https://aedean.org/?page\\_id=572](https://aedean.org/?page_id=572)). Para poder optar al premio, deberán adjuntar una copia en PDF del pago de las tasas correspondientes a la expedición del título de doctor/a o el de la matrícula en un programa de doctorado. **Importante**: el archivo debe denominarse **CATALINA MONTES PROOF**.

(ii) Subir un archivo en PDF del abstract en caso de emplear caracteres especiales (símbolos fonéticos; símbolos de inglés antiguo, etc.). **SAVE AND CONTINUE**. Si no necesitas subir ningún archivo, haz clic en **SAVE AND CONTINUE**.

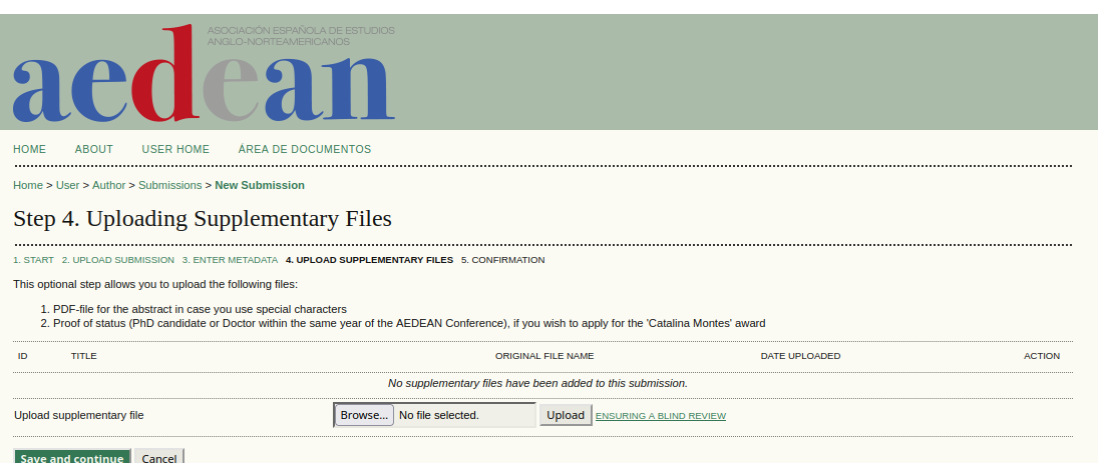

**Paso 5: CONFIRMING THE SUBMISSION.** Verás el/los archivo/s que has subido. Haz clic en **FINISH SUBMISSION**.

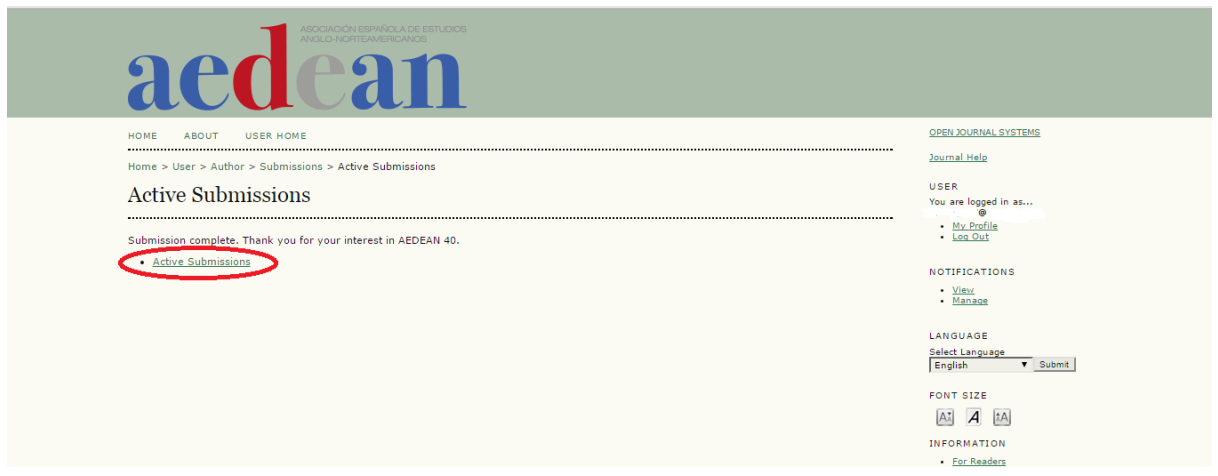

**SUBMISSION COMPLETE.** Recibirás una notificación de la intranet/OJS por correo electrónico. Al entrar en la intranet/OJS con tu perfil de autor/a, podrás ver el listado de la/s propuesta/s que hayas enviado en *Active Submissions*.

**Nota:** la fecha límite para el envío de propuestas finaliza el **1 de mayo.** Los autores que ya utilizaron la intranet para el envío de propuestas el año pasado y en años anteriores, podrán comprobar sus envíos anteriores en la pestaña *Archive*. Ahí queda el histórico de/l envío/s que el autor o la autora haya realizado en pasadas ediciones.